# alden NE Conversation – Assets Section (Map View)

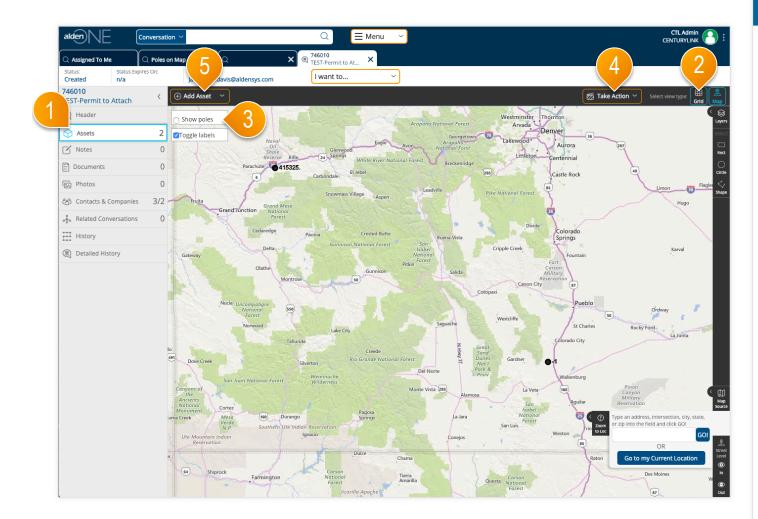

#### page walkthrough

- Click the Assets tab to move to the section of the conversation containing assets such as poles, as well as sub-assets such as pole attachments. Each conversation type may have different asset types.
- 2 To switch to a grid view of the assets, click Grid.
- 3 To look for assets in the same area, click "Show Poles."
- ④ Find the poles you wish to add to this conversation, select them, then from the Action Menu, add them to this conversation.
- (5) If you do not see your asset on the map, you can add it to the map by clicking "Add Asset." Then, click the place on the map where the pole is, fill in the information you have about the pole, click "Save," and it will be added to the conversation.

# alden NE Conversation – Assets Section (Grid View)

| Status: Status Expire<br>Created n/a                   | ्र Poles on Map                                      |                                            |                                                   |           |        |                                                             |                             |
|--------------------------------------------------------|------------------------------------------------------|--------------------------------------------|---------------------------------------------------|-----------|--------|-------------------------------------------------------------|-----------------------------|
|                                                        | es On: Assigned 1                                    | Q ≻<br>™<br>n.davis@aldensys.com           | T46010<br>TEST-Permit to At X                     | )         |        | -4-                                                         | 2                           |
| 746010<br>ST-Permit to Attach<br>Header                | <ul> <li>✓ Wrap Text</li> <li>✓ Poles (2)</li> </ul> | ) 🕀 Add Poles                              | 6                                                 |           |        | Z items selected                                            | Select view type:           |
| Assets                                                 | 2 pse all                                            | Select Items 💙                             | <ul> <li>Hide Poles</li> <li>Custodian</li> </ul> | Pole Tag  |        | Form edit asset(s)<br>Remove asset(s)                       | Show/Hide Columns     sr No |
| Documents                                              |                                                      | ADOLPH COORS BREWERY                       | OF COLO CENTURYLINK                               |           |        | Add Proposed<br>Attachment to asset(s)<br>Show Poles In Jrm | -                           |
| ්සා Contacts & Companies<br>දේයා Related Conversations | 3/2<br>0                                             | posed Attachment (1)   Show/Hide Columns ~ | $\cdot$                                           |           | -      | Show Poles In Jrm<br>Create a child                         |                             |
| History     Detailed History                           |                                                      | Company Name<br>CENTURYLINK                | Type<br>Communication Main Lin                    | Weight    | Height | conversation<br>Clear selection                             | nent Location               |
| 7                                                      | Pro                                                  | posed Attachment (1)                       |                                                   | 415325.   |        |                                                             |                             |
|                                                        |                                                      | Company Name<br>CENTURYLINK                | Type<br>Communication Main Lin                    | Weight    | Height | Attac                                                       | hment Location              |
|                                                        |                                                      |                                            |                                                   | << 1 > >> |        |                                                             |                             |
|                                                        |                                                      |                                            |                                                   |           |        |                                                             |                             |
|                                                        |                                                      |                                            |                                                   |           |        |                                                             |                             |
|                                                        |                                                      |                                            |                                                   |           |        |                                                             |                             |

#### page walkthrough

- Click the Assets tab to move to the section of the conversation containing assets such as poles, as well as sub-assets such as pole attachments. Each conversation type may have different asset types.
- 2 To switch to a grid view of the assets, click Grid.
- 3 Select an asset or assets by clicking the checkbox at the start of the row.
- ④ Once at lease one asset is selected, the Take Action menu will become available. Perform an action on the selected assets by picking the action from the menu.
- (5) Expand your assets to view the sub-assets/ attachments/proposed attachments by clicking the plus icon next to the row.
- 6 To view only the attachments on the conversation, click "Hide Poles,"

# alden NE Conversation – Add Poles Not In System

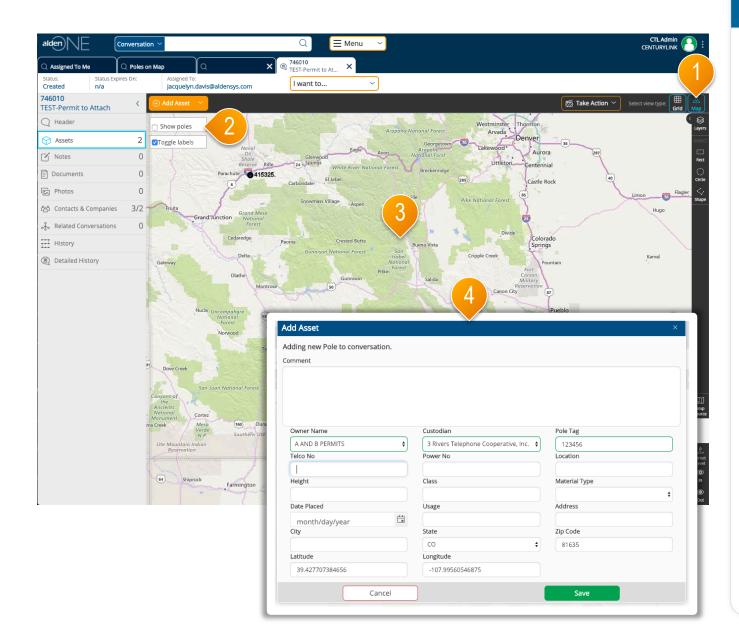

### page walkthrough

- 1 Go to the map view.
- ② To look for assets in the same area, click "Show Poles."
- (3) If you do not see your asset on the map after clicking "Show Poles." you can add it to the map by clicking "Add Asset." Then, click the place on the map where the pole is.
- ④ Fill in the information you have about the pole, click "Save," and it will be added to the conversation.